## Instructions on Video Editing

- 1. Open SD card slot on camera on the right side
- 2. Connect USB-C SD Card reader to USB-C port on computer if you don't have an SD card slot on your computer already.
- 3. (CAMERA) Finder -> DR-70D -> DCIM -> 100CANON -> Find video (usually most recent file) -> Put into a folder on desktop (name it something like MBB UCR Postgame)
- 4. (RECORDER) Finder -> DR-70D -> MUSIC -> TASCAM\_(Highest number you can find)S1/S2/S3/S4 (ALL FOUR FILES VERY IMPORTANT).wav (either highlight all or command one-by-one)
- 5. Open Adobe Premiere Pro
- 6. Select "New Project..."
- 7. Title: MBB UCR Postgame
- 8. File -> Import -> go to desktop -> find MBB UCR Postgame folder with files
- 9. Select everything, click open
- 10. Drag video onto timeline
- 11. Drag audio channels onto timeline (USUALLY 1 and 2, but make sure to check)
- 12. Mute "Audio 1" track on timeline
- 13. Go to the spot where the good part started
- 14. Separate the good part from the rest of the video/audio by using the razor tool (shortcut: C, to cut all tracks cmd+c or shift+c)
- 15. Switch back to the selection tool (keyboard shortcut: V) and highlight everything else you want to get rid of and delete it either right-clicking and selecting "cut" or cmd+x.
- 16. Repeat steps 13-15 for the end of the video.
- 17. Move all the tracks to the beginning of the timeline either by highlighting all of them or selecting all with keyboard shortcut: A.
- 18. Deselect the tracks and click on the video track.
- 19. A window titled "effect controls" SHOULD pull up on the upper left side. If it doesn't, you would go to "window -> effect controls".
- 20. Set "Scale" to something you like (usually something like 120-130 works if the video is too zoomed out).
- 21. Then, set the position to something like, both the left and right values. Left is horizontal positioning, right is vertical.
- 22. To view the image in fullscreen, click on the image and hit apostrophe on your keyboard.
- 23. ALWAYS, ALWAYS CHECK AND MAKE SURE THE AUDIO IS LOUD ENOUGH. You can do this by looking at the visualizer on the right of the timeline. You know how audio works- make sure nothing goes into the red and generally if you have audio that's in between -6 and 0 decibels, that's good enough for video and standard for everything else I've put out this year.

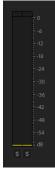

24. To change volume levels on audio tracks, right click on the audio track (audio 2 or 3), and select "Audio Gain".

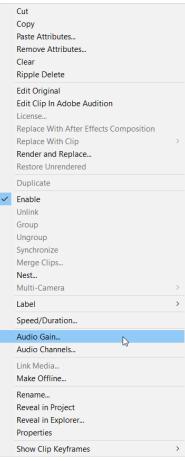

25. In the Audio Gain window, experiment with increases in gain by changing the value next to "Adjust Gain by". USUALLY 10-13 decibels will do the trick.

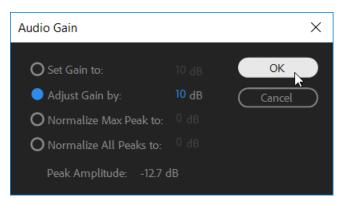

- 26. After you're happy with what you have, go to file -> export -> media
- 27. A window named "Export settings" will pop up. You'll go to "output name" and rename it to MBB UCR Postgame FINAL.
- 28. Then, click "export". Wait for it to finish exporting (usually around 10min).
- 29. Ask the Sports Director for the Twitter login.
- 30. Upload the video and tag everyone who was in it.
- 31. Then, go to Facebook and head to our page at "KCSB Sports". Ask the Sports Director to be made an admin, then you can upload our video and tag the appropriate parties.
- 32. If it's longer than 2 mins, 20 secs, upload to YouTube (so you can share it to Twitter). Ask the Sports Director for the login information.